## I-7188XC 快速安裝指南

2012 7 月, Version 1.1

## 歡迎使用 I-7188XC 快速安裝指南

感謝您購買 I-7188XC 可程式自動化控制器。 本『快速安裝指南』提供安裝入門所需 資訊,如需更詳細的安裝及使用說明,請參閱更完整的使用手冊。

## 產品內容

除了本『快速安裝指南』外,此產品內容還包括以下配件:

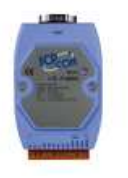

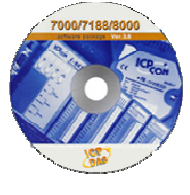

 **I-7188XC** 軟體工具光碟 **RS-232** 纜線螺絲起子

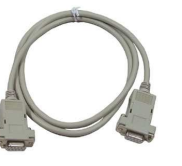

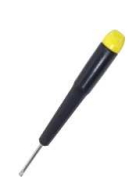

 **(CA-0910F) (1C016)**

技術支援

- **7188XC\_Manual\_English.pdf/7188XC\_Manual\_Chinese.pdf** CD:\Napdos\7188XCBC\7188XC\Document http://ftp.icpdas.com/pub/cd/8000cd/napdos/7188xabc/7188xc/document/
- **I-7188XC** 產品網頁 http://www.icpdas.com/products/PAC/i-7188\_7186/i-7188xc.htm
- **ICP DAS** 網站 http://www.icpdas.com/

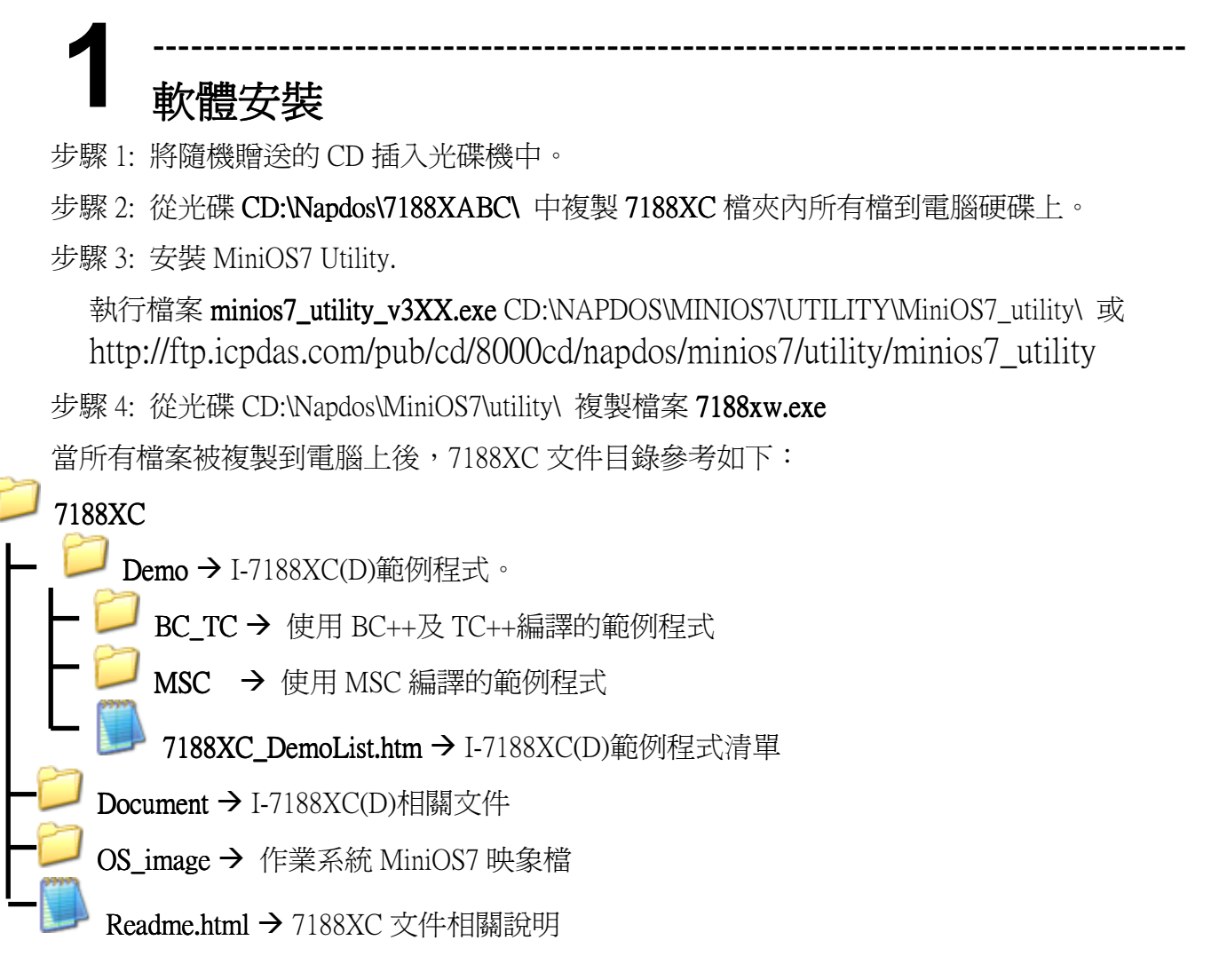

注意: 7188xw.exe 作為 I-7188XC(D)與 PC 之間的橋樑, 7188xw.exe 需複製到此路徑下 C:\Windows\, 才能在電腦上的任何地方呼叫它。

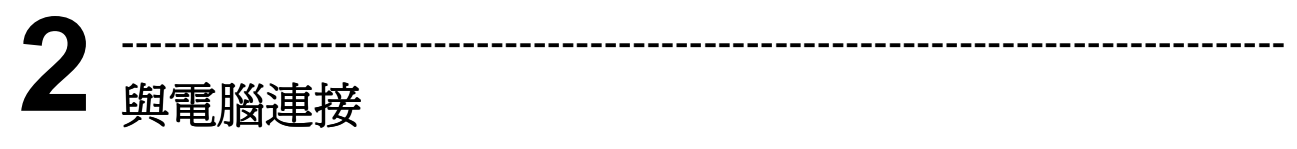

步驟 1:使用 CA0910F 下載線將 I-7188XC(D)的 COM1 與 PC 主機 COM port 相連, 接線圖參考如 下。

步驟 2: 給 I-7188XC(D)供電,Vs+ 輸入範圍(+10V to +30V DC)。

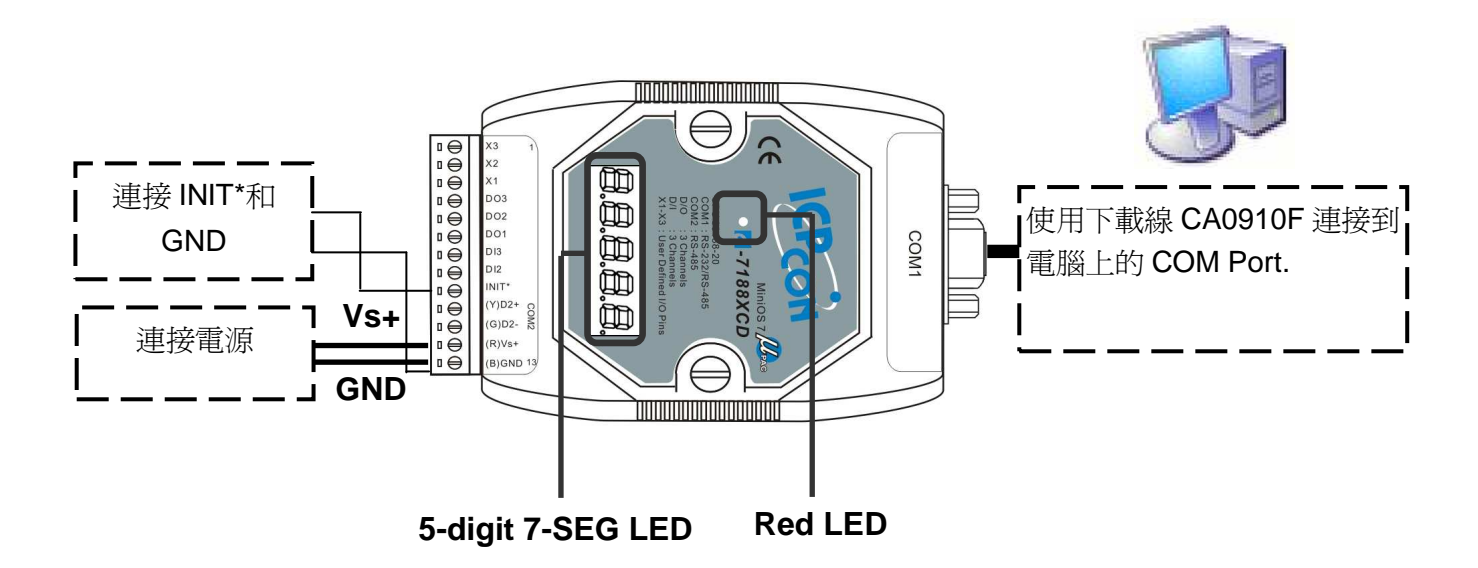

步驟 3: 供電後,7 段 LED 將持續顯示如下內容:

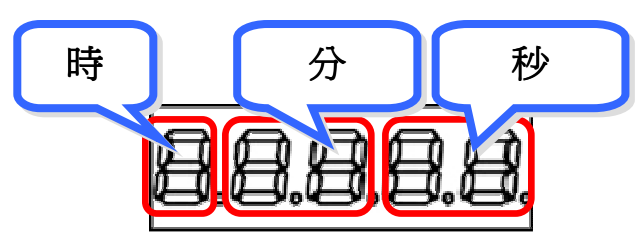

若模組不含有 LED 顯示,可跳過此步驟。

步驟 4: 檢測紅色 LED 是否連續閃爍 1 次後停止 1 秒, 如此重複循環。圖示如下:

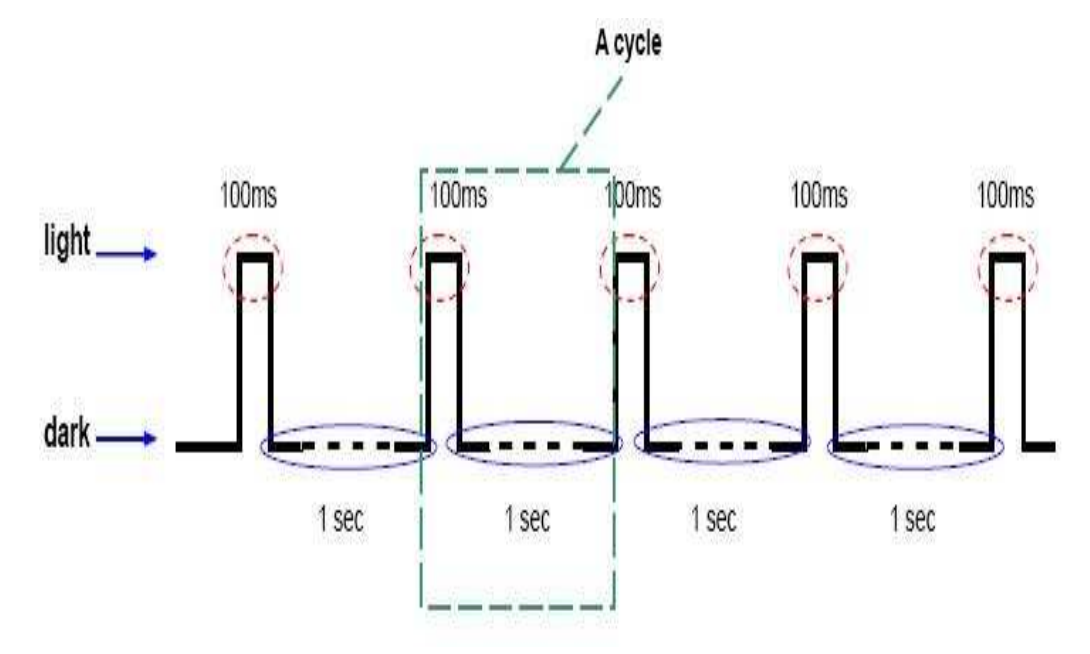

注意: 紅色 LED 燈檢測對有 7 段 LED 顯示面板同樣適用。

## **3** ---------------------------------------------------------------------------------- I-7188XC(D)的程式下載

在使用 MiniOS7 Utility 前,確定下載線已經連接 PC 主機和 I-7188XC(D),且 I-7188XC(D)無任何其 他程式運行。

程式下載步驟參考如下

步驟 1: 從 Windows 開始菜單中找尋 MiniOS7 Utility Ver XXX 檔(開始/所有程式/ICPDAS/MiniOS7 Utility Ver XXX/)。

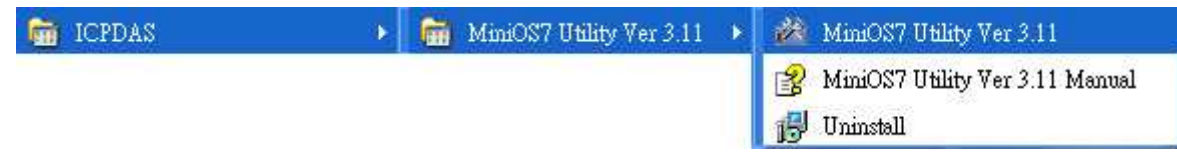

步驟 2: 點擊 ▶ Connection • 並選擇 "New connection" 。 選擇合適的 COM port 並設定其 他的參數(115200,8,0,1)。單擊 OK 按鈕後, MiniOS7 Utility 將自動搜索模組。

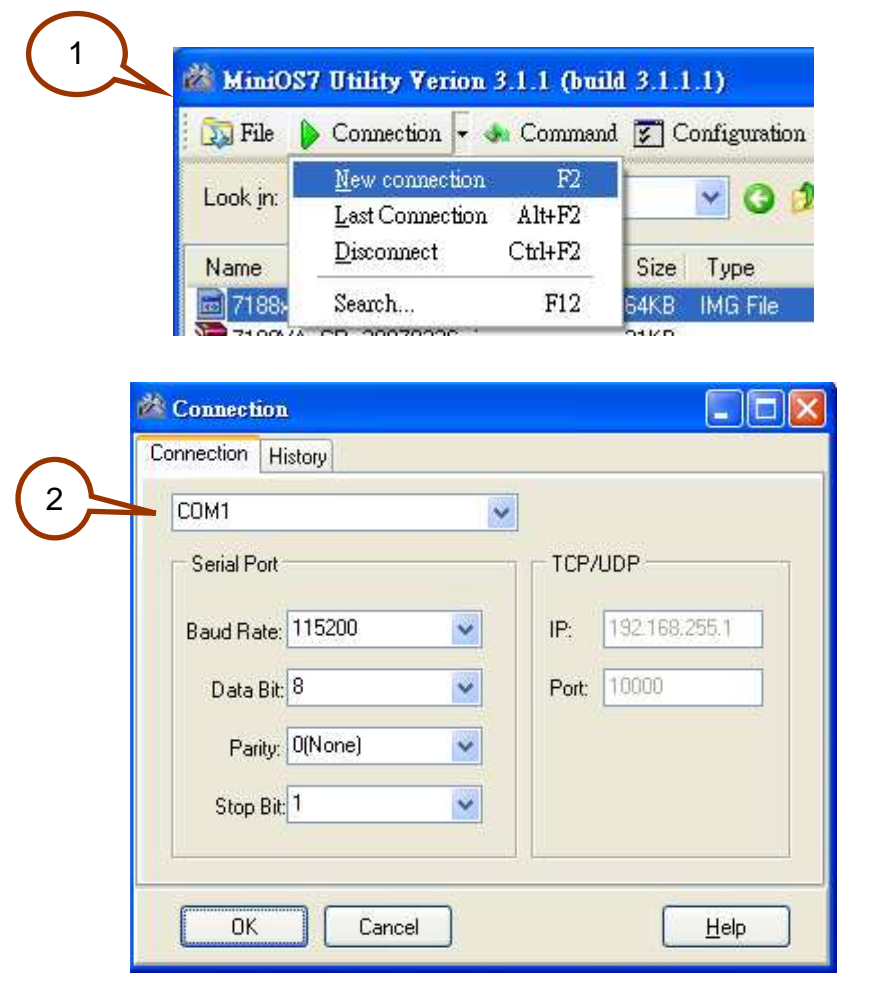

步驟 3: 可通過右上角圖示得知 MiniOS7 Utility 是否連接到 I-7188XC. 圖示 為已連接.

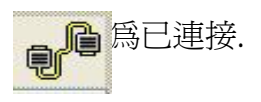

圖示 命令 為沒有連接。

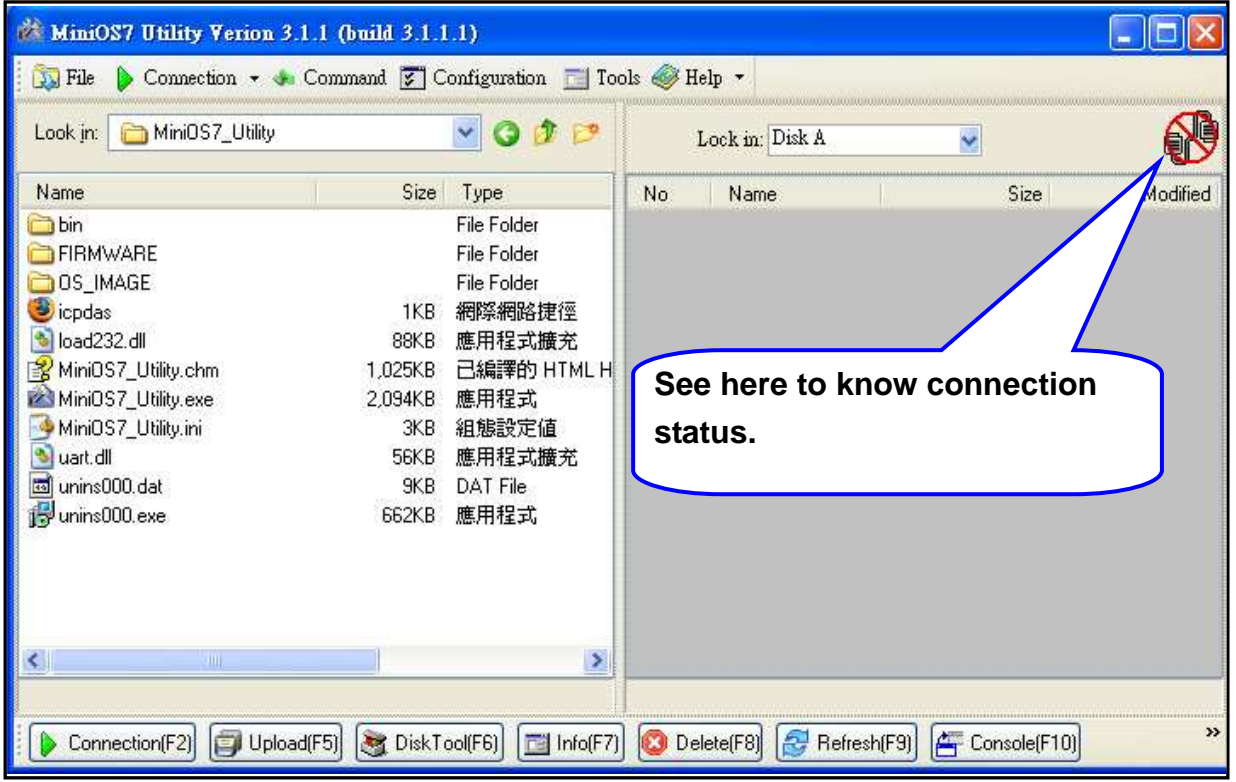

步驟 4: 從左邊區域選擇要上傳的檔案,之後按 20ploadf5) 上傳或是直接拖曳檔案到右邊區域

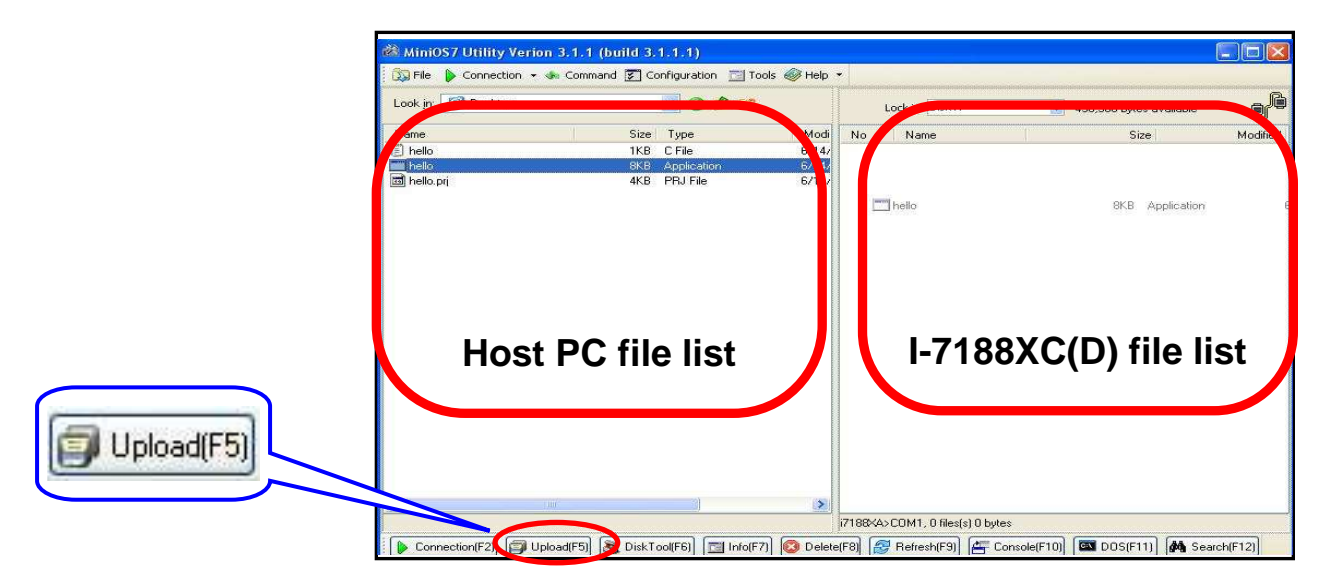

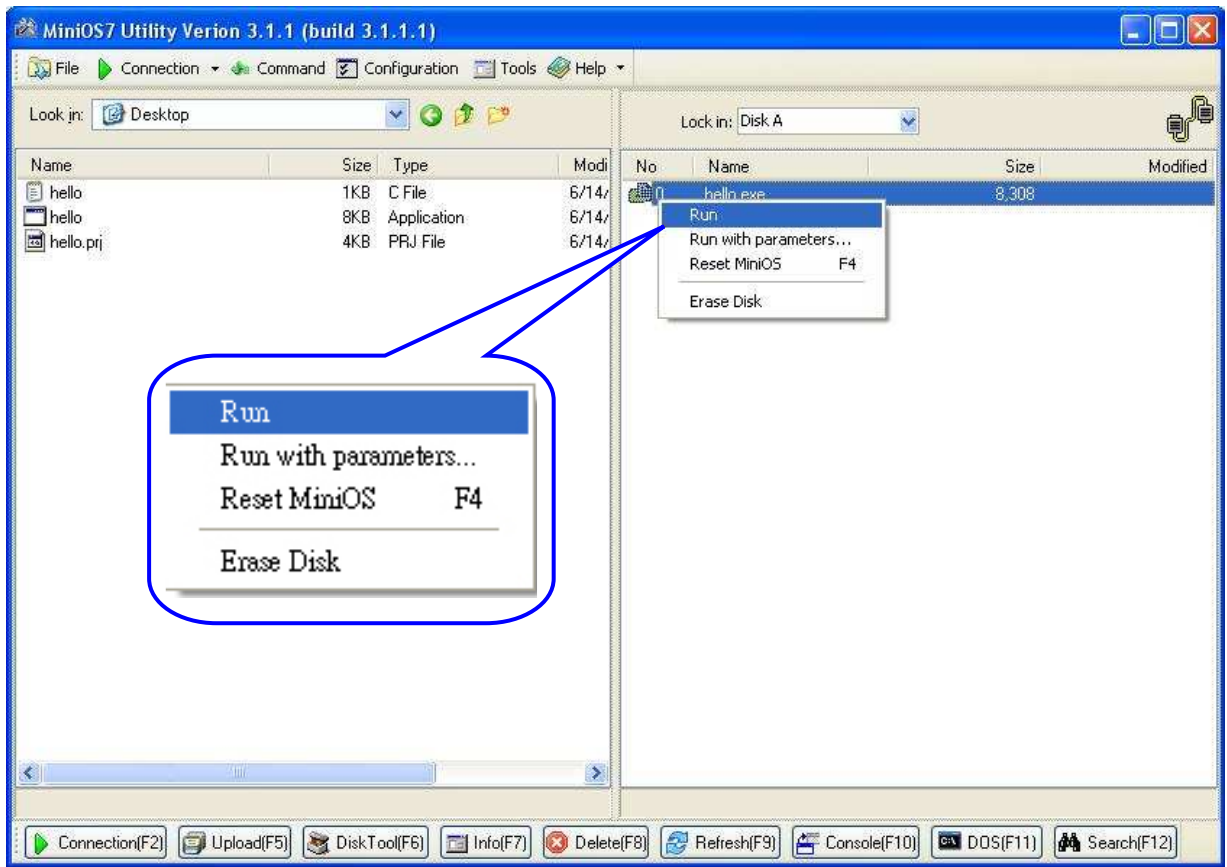

步驟 6: 程式運行結果將在 7188xw 介面中顯示。

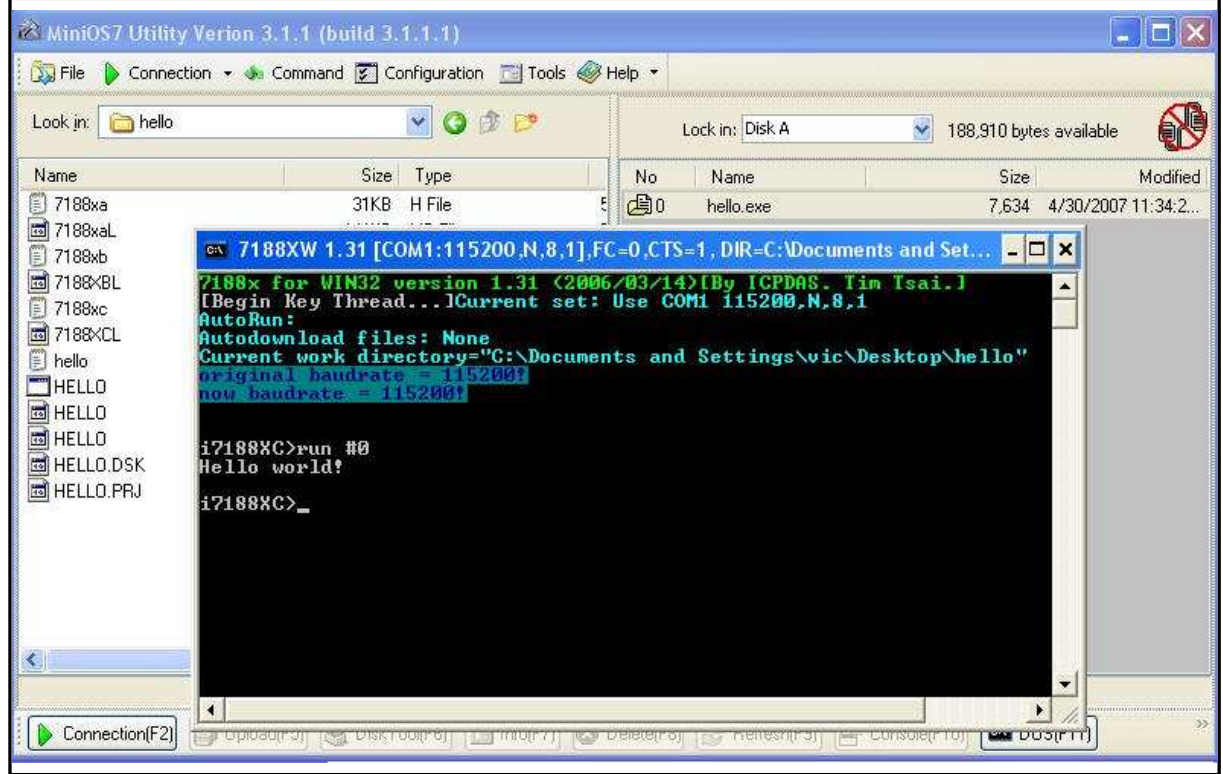

注意:當再次執行下載操作時,7188xw 介面必須關閉。 Hello.c 程式碼如下

 $\overline{1}$ 

```
#include "7188xc.h" /* Include the headers to use 7188xcl.lib 
                               functions */ 
void main(void) 
{ 
  InitLib(); /* Initiate the 7188xc library */ 
  Print("Hello world!\r\n"); /* Print the message on the screen */
}
```